## Portal Signin Screen

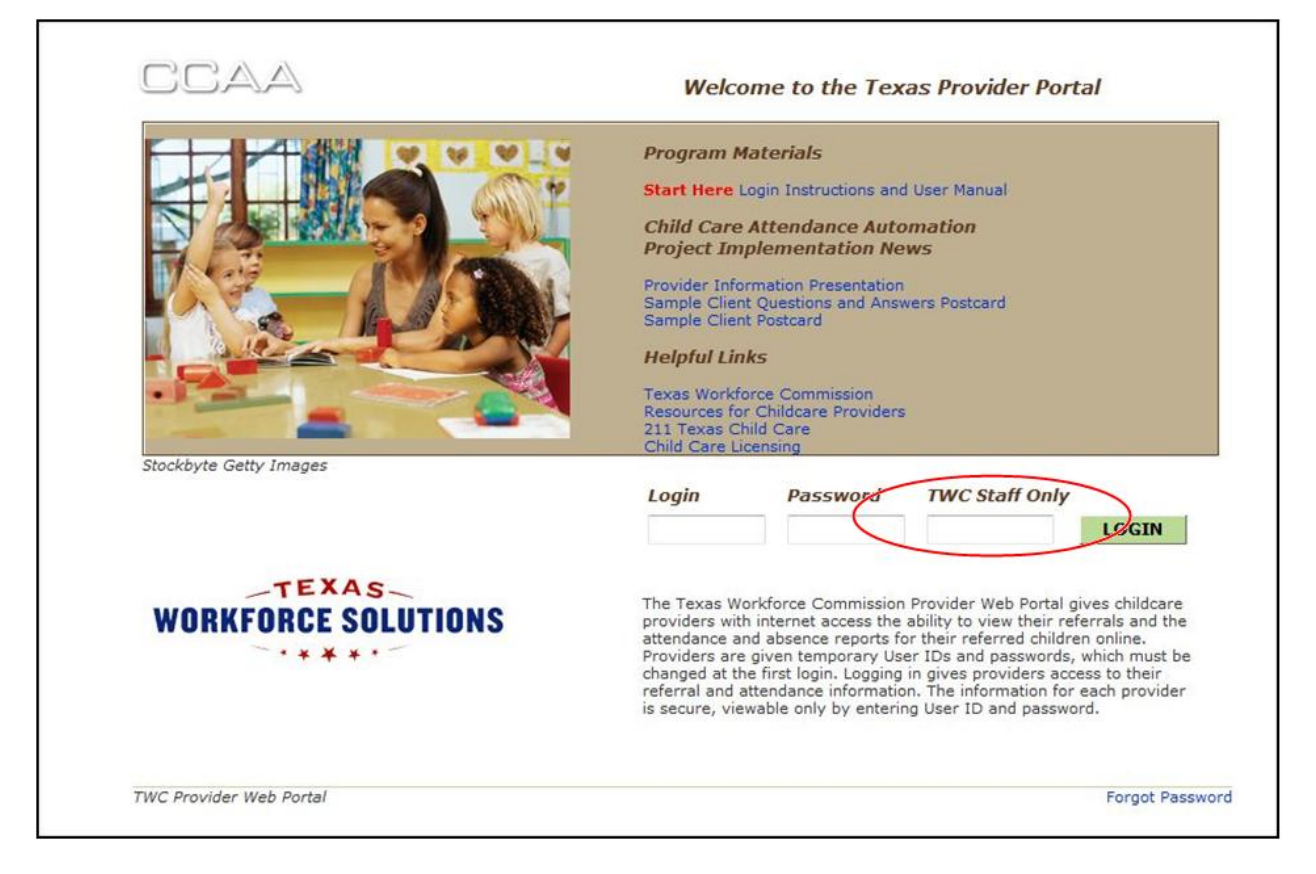

A new field has been added to the Provider Portal Signin Screen for TWC Staff Use. Providers who sign on to the portal should leave this field blank.

## Provider Profile Screen

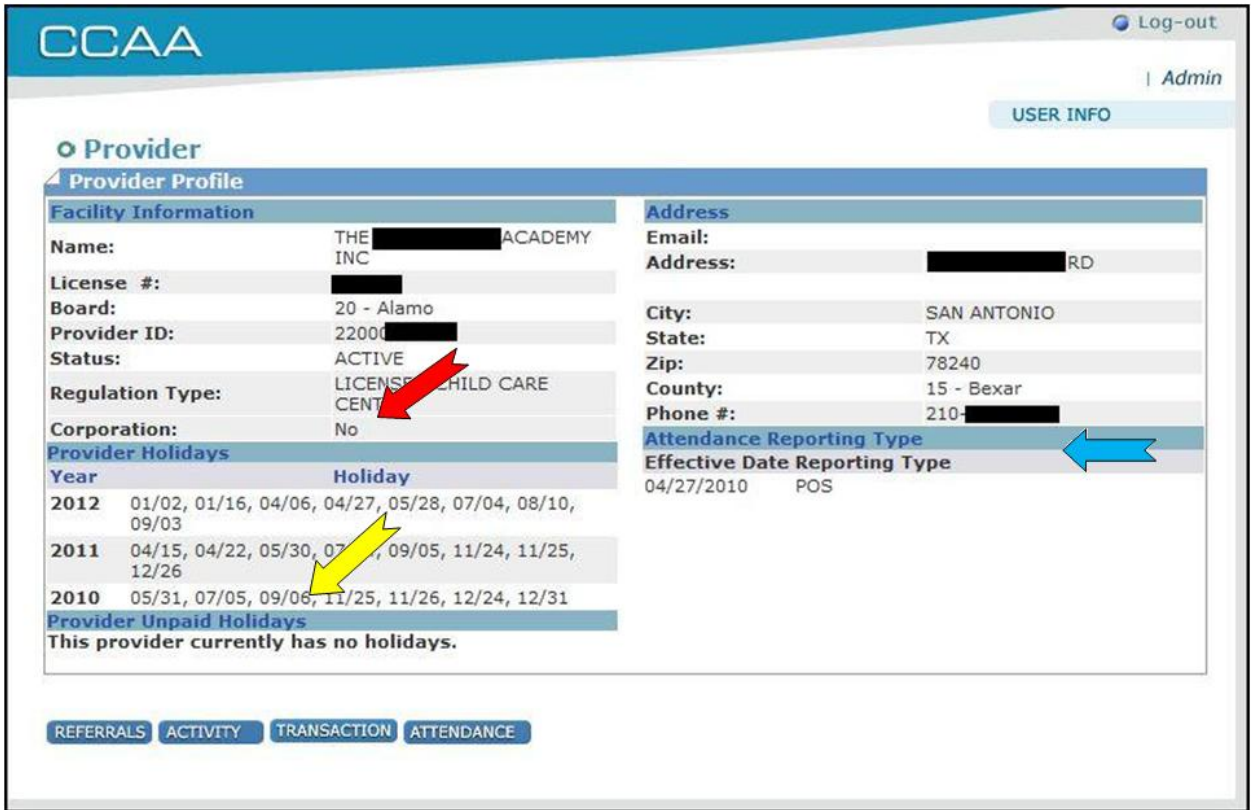

New fields have been added to the Provider Profile Screen.

In the lefthand column below the Regulation Type is the Corporation indicator. See the Red Arrow . "Yes" in this field indicates that the listing represents a joint account that groups multiple providers together for portal viewing. "No" in this field indicates that the listing represents a single provider.

Below the Provider Holiday list is the new list of Unpaid Holidays. See the Yellow Arrow. Providers will submit dates their facilities will be closed to their workforce board. The board will designate which of those dates will be paid holidays and which will be unpaid holidays.

In the righthand column, the a new Attendance Reporting Type has been added to designate whether the provider uses a Point of Service terminal or the Interactive Voice Response to enter attendance data. See the Blue Arrow.

## Provider Attendance Report

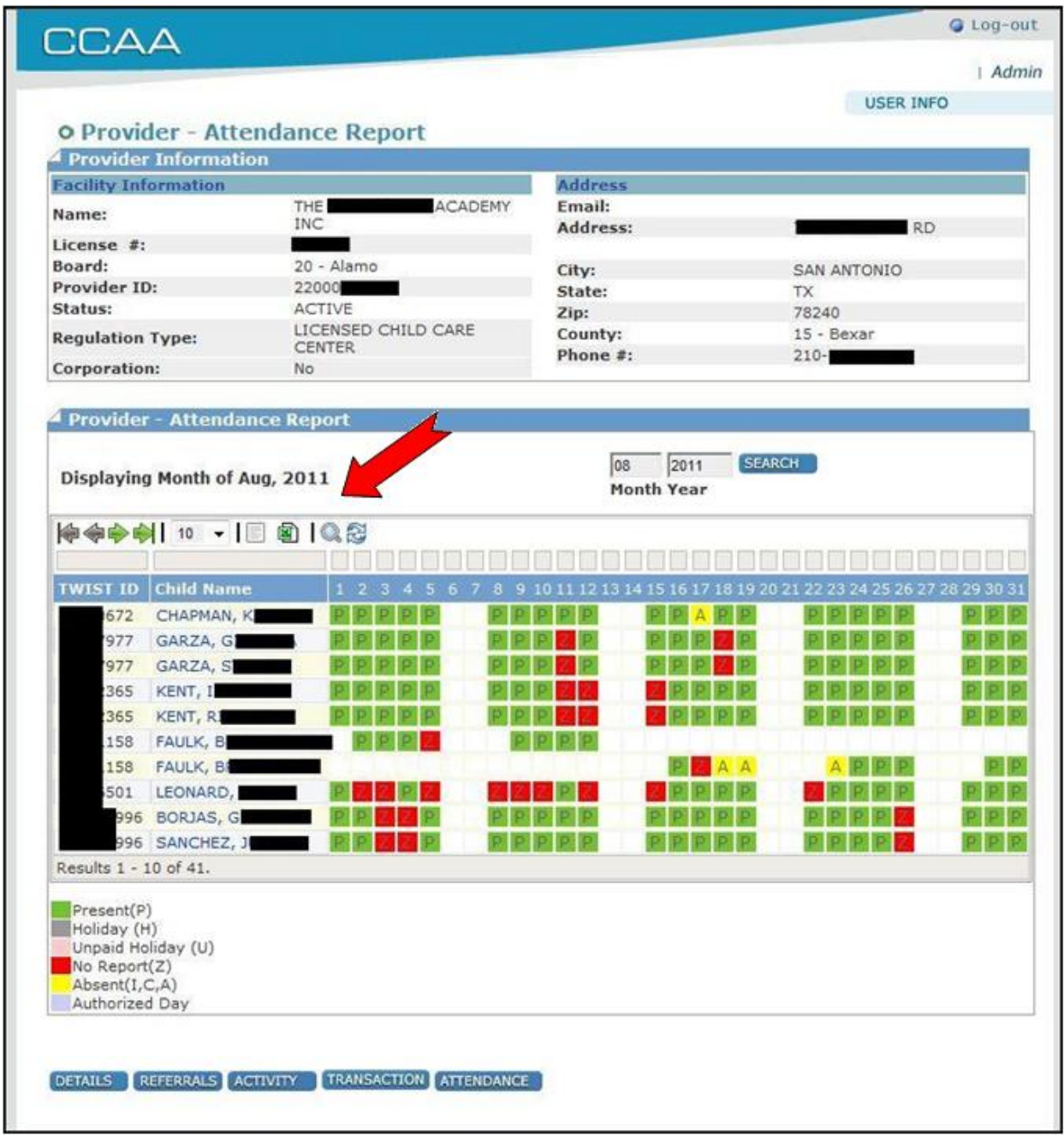

A new Sort, Filter and Export toolbar has been added to the Attendance Report screen. This toolbar allows users to set the number of lines displayed, controls paging and allows the user to filter and extract attendance data.

The arrow buttons control paging through the attendance data. The inner-most arrows step forward and back through the data one page at a time.

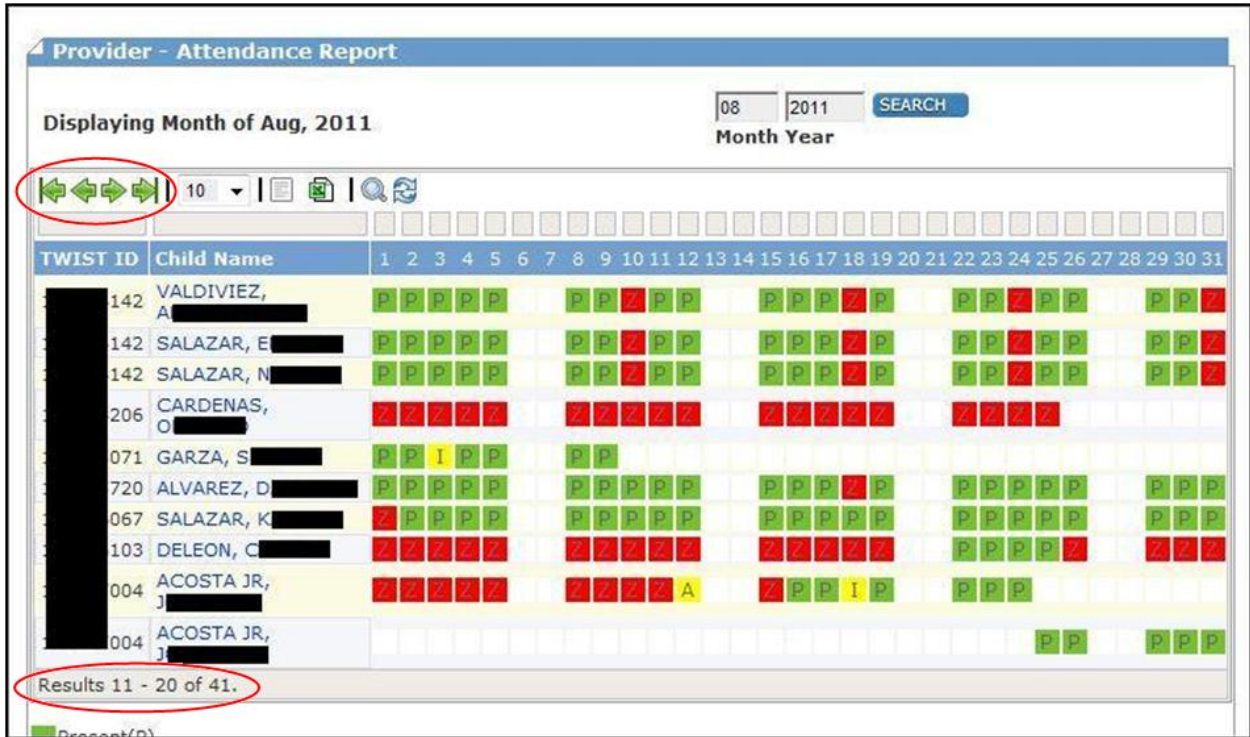

The outer-most arrows allow the user to go directly to the beginning or to the end of the data.

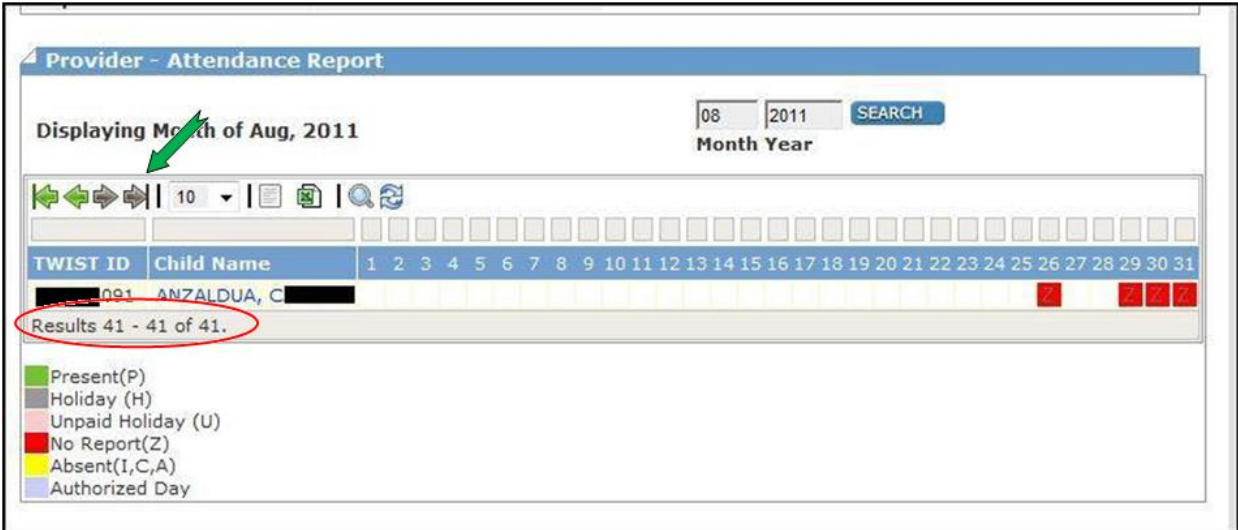

The pulldown list next to the arrow buttons control the number of lines displayed , allowing the user to set the page size to 10, 20, 50 or 100 lines.

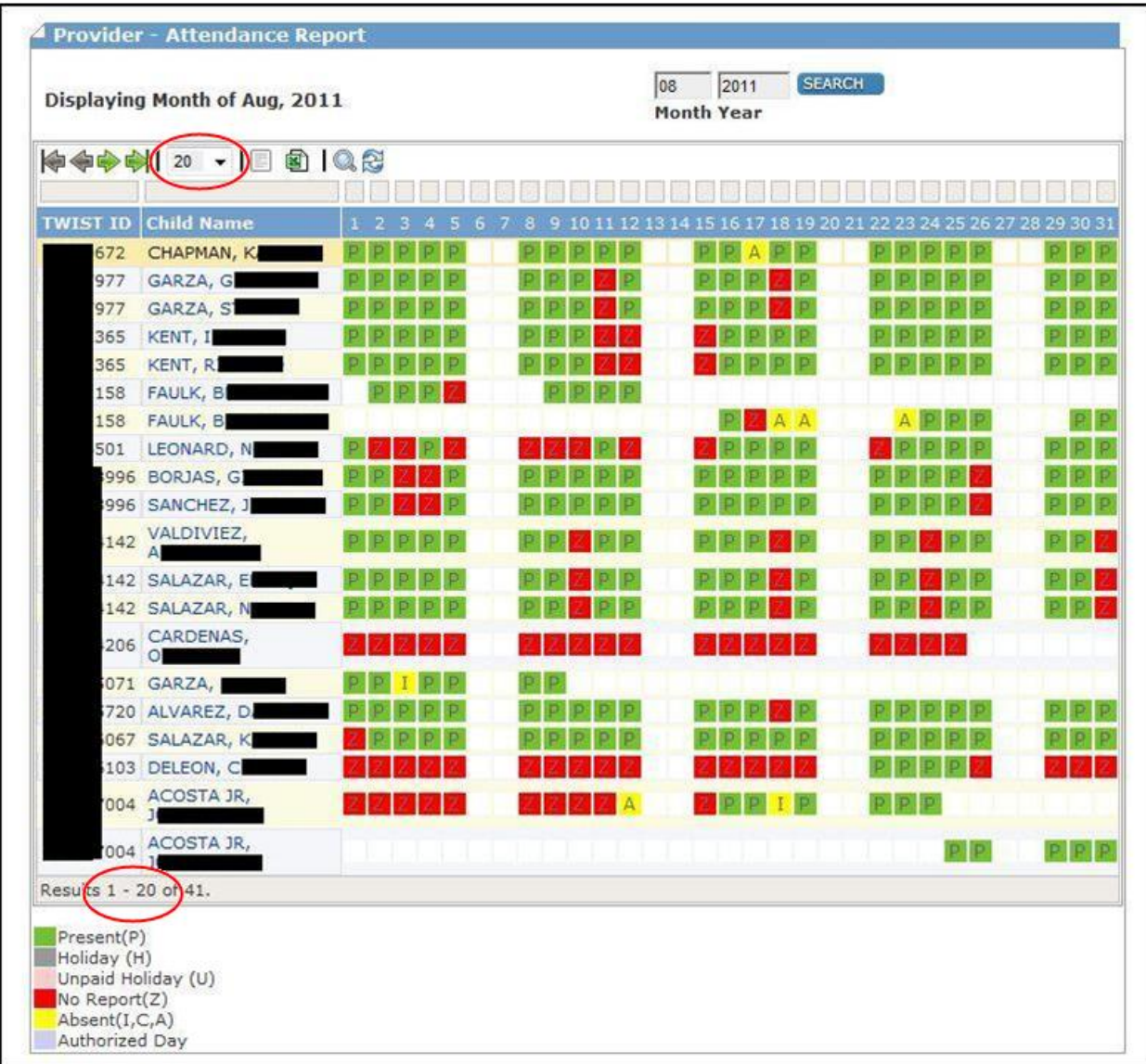

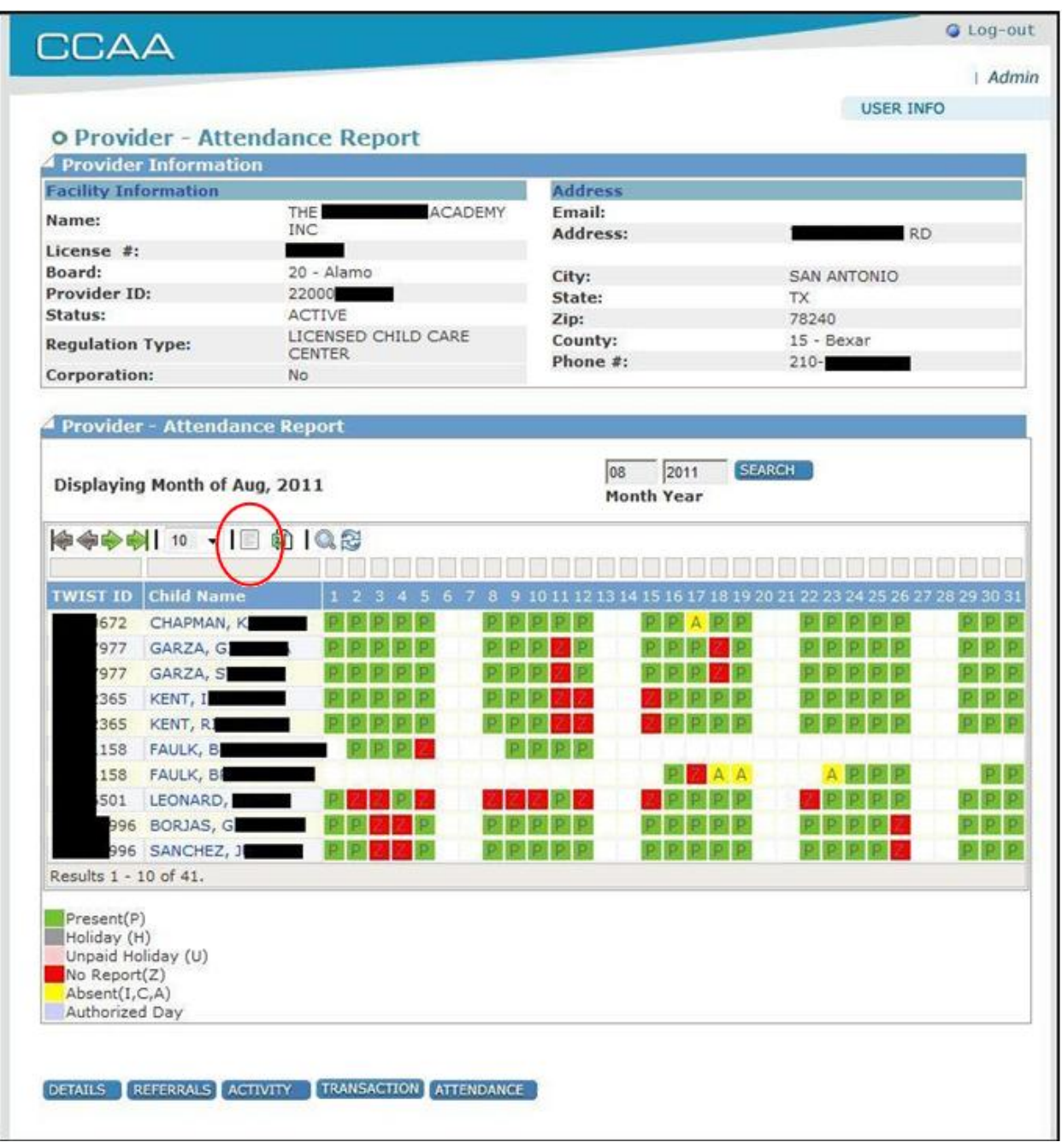

The button to the right of pull-down list allows the user to export the displayed attendance data to a Comma Separated Value text file that can be used in building spreadsheets.

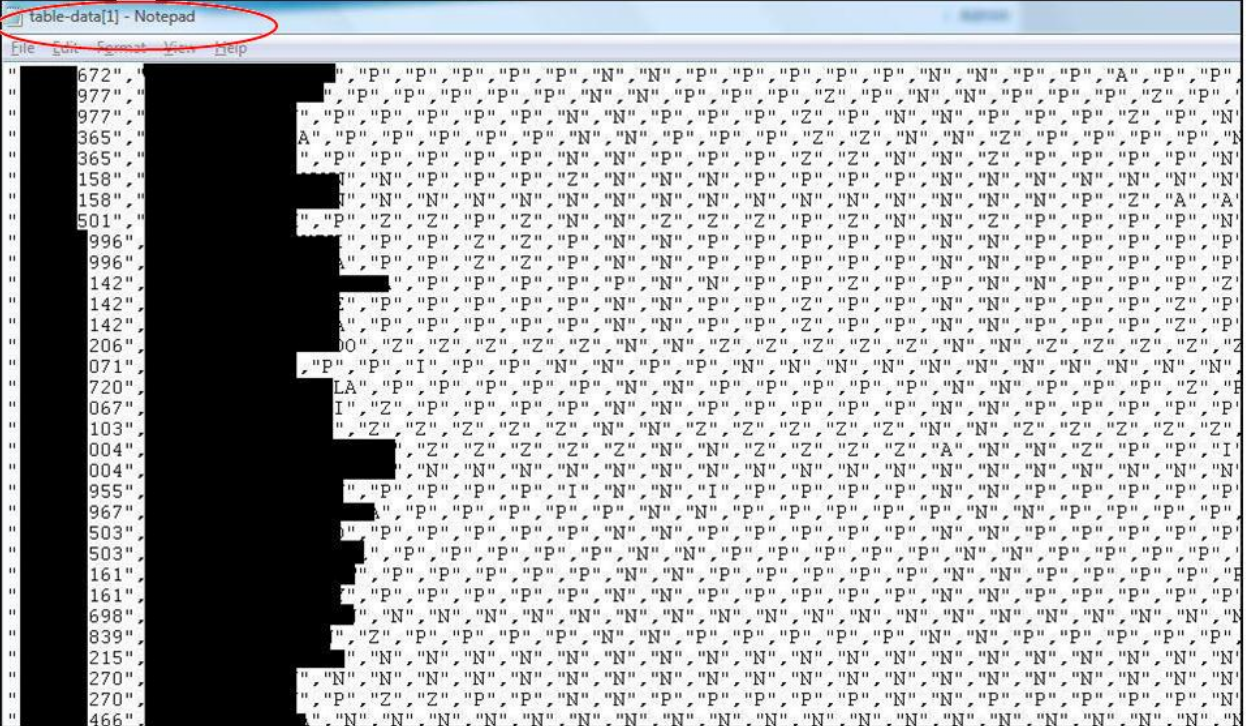

The button to the right of the CSV export button allows the user to extract the displayed attendance data directly to an Excel spreadsheet with formatted column headings.

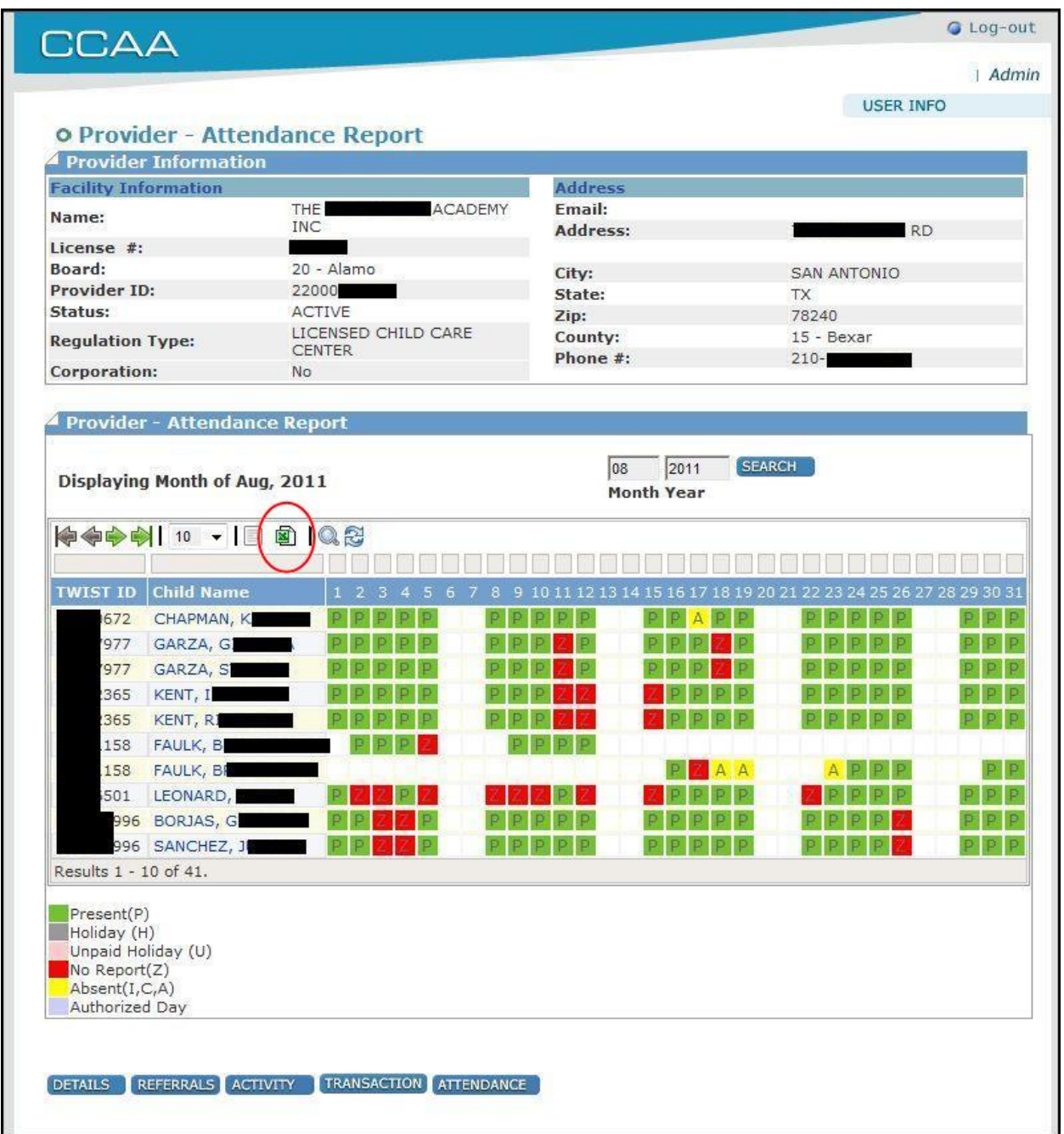

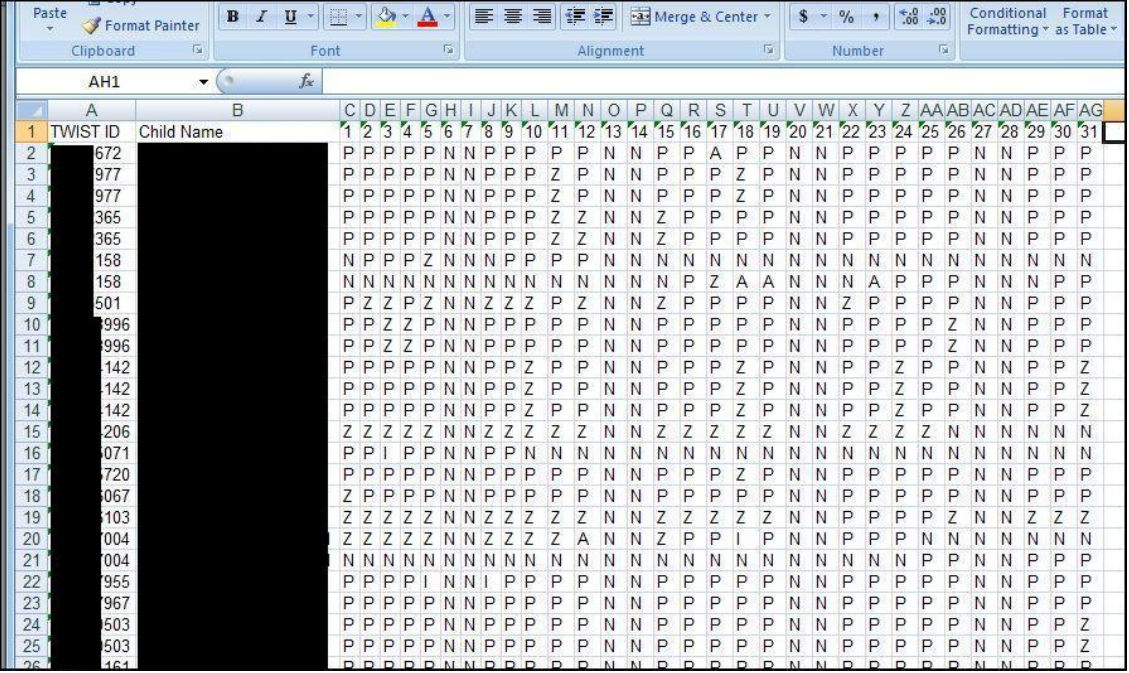

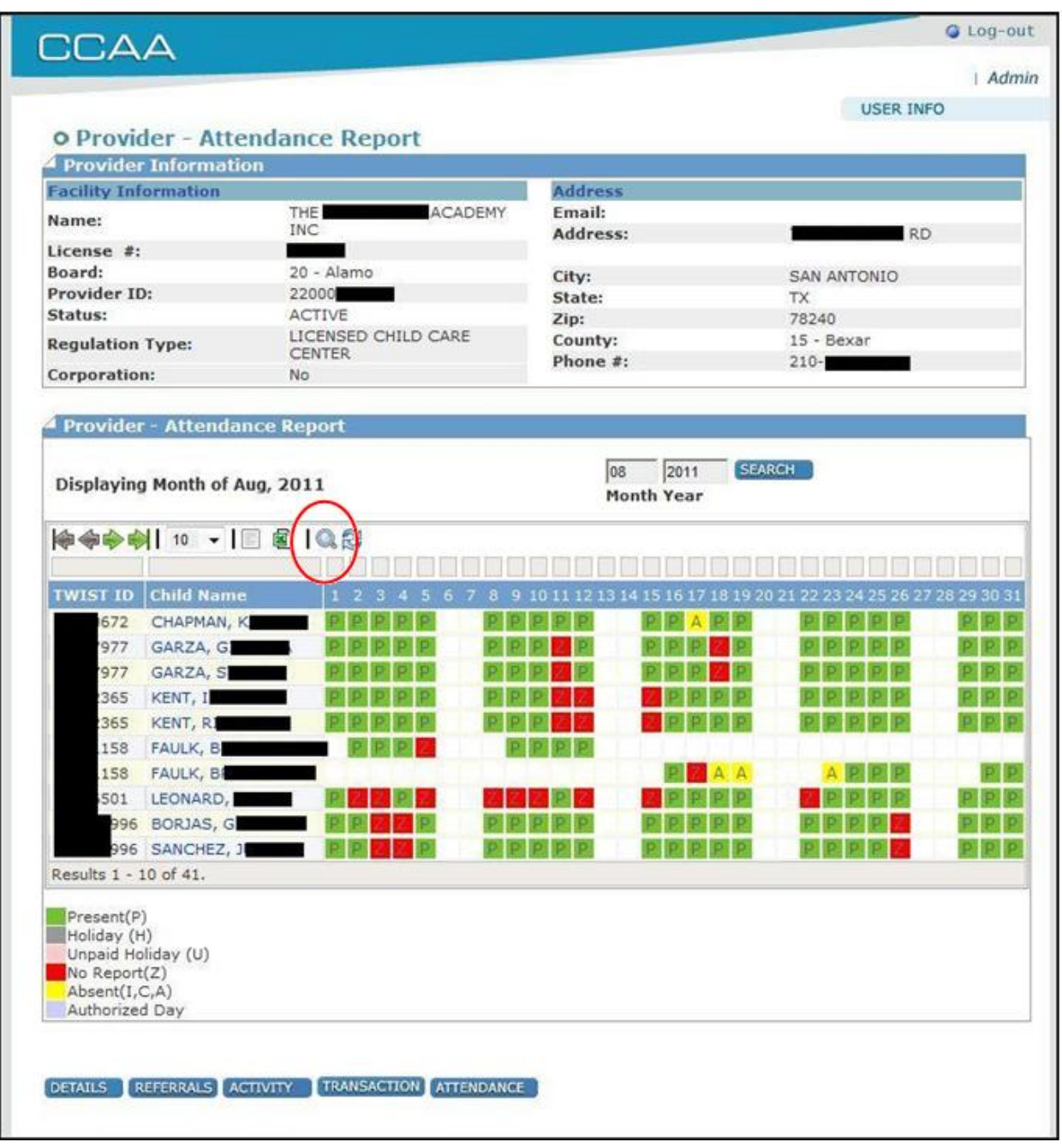

The Magnifying Glass button next to the Excel export button causes the attendance data to be filtered using search arguments entered into the grey data fields above the headers.

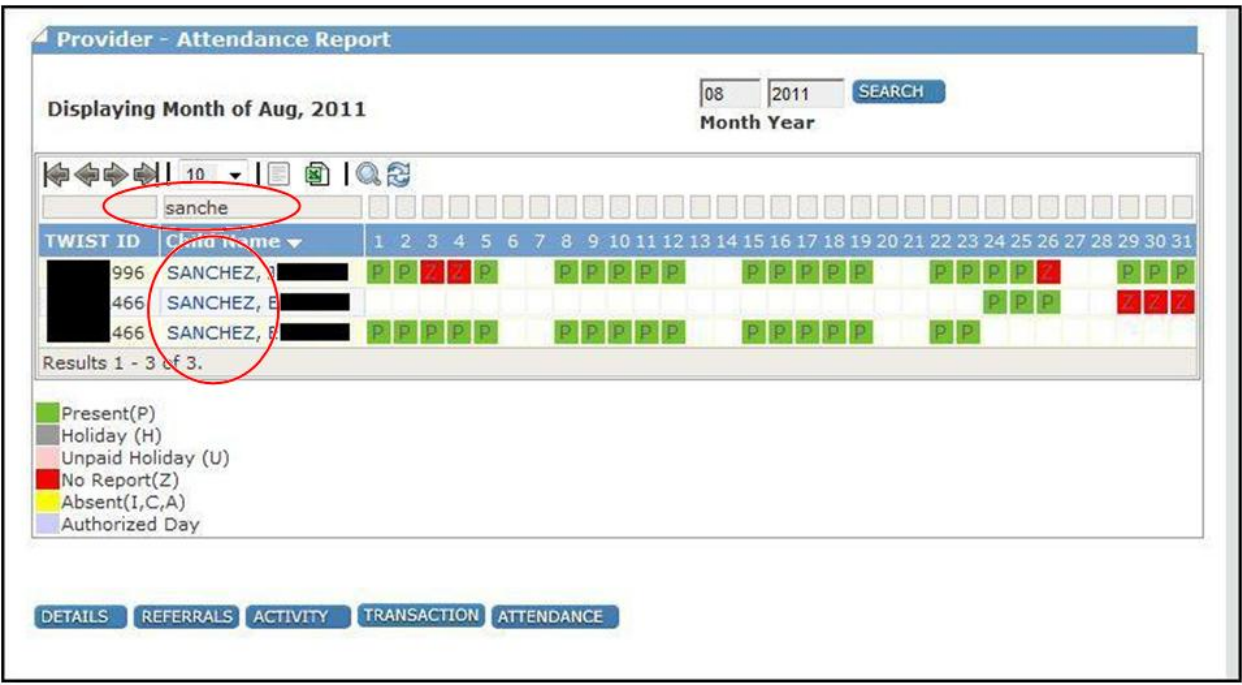

In the sample image shown, part of the Child Name has been entered and the Magnifying Glass button was clicked, resulting in three records being selected.

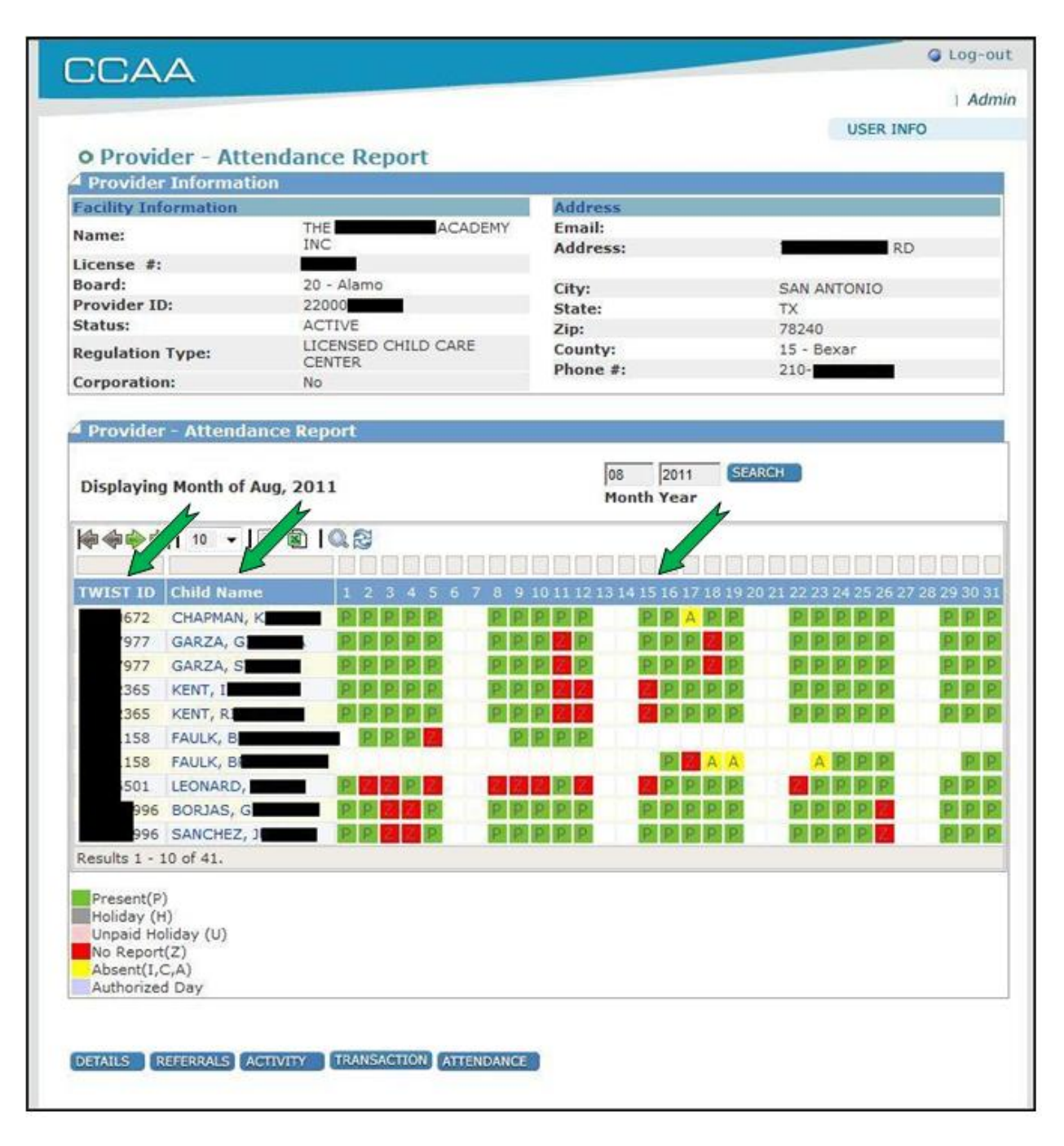

The Attendance Report data can be sorted by any of the column headings. By clicking the Child Name heading, the user resorts the data into alphabetical order by each child's last name.

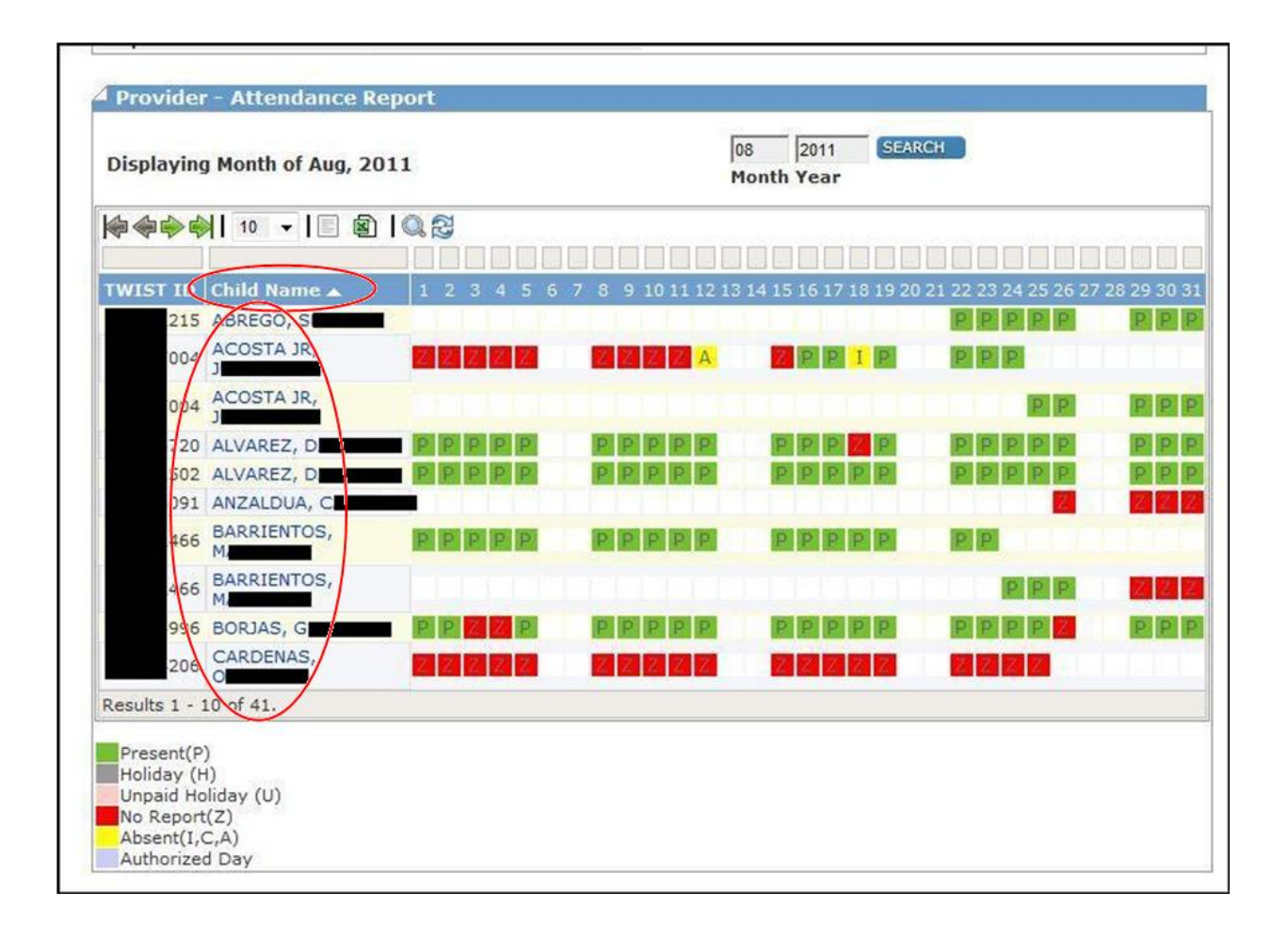

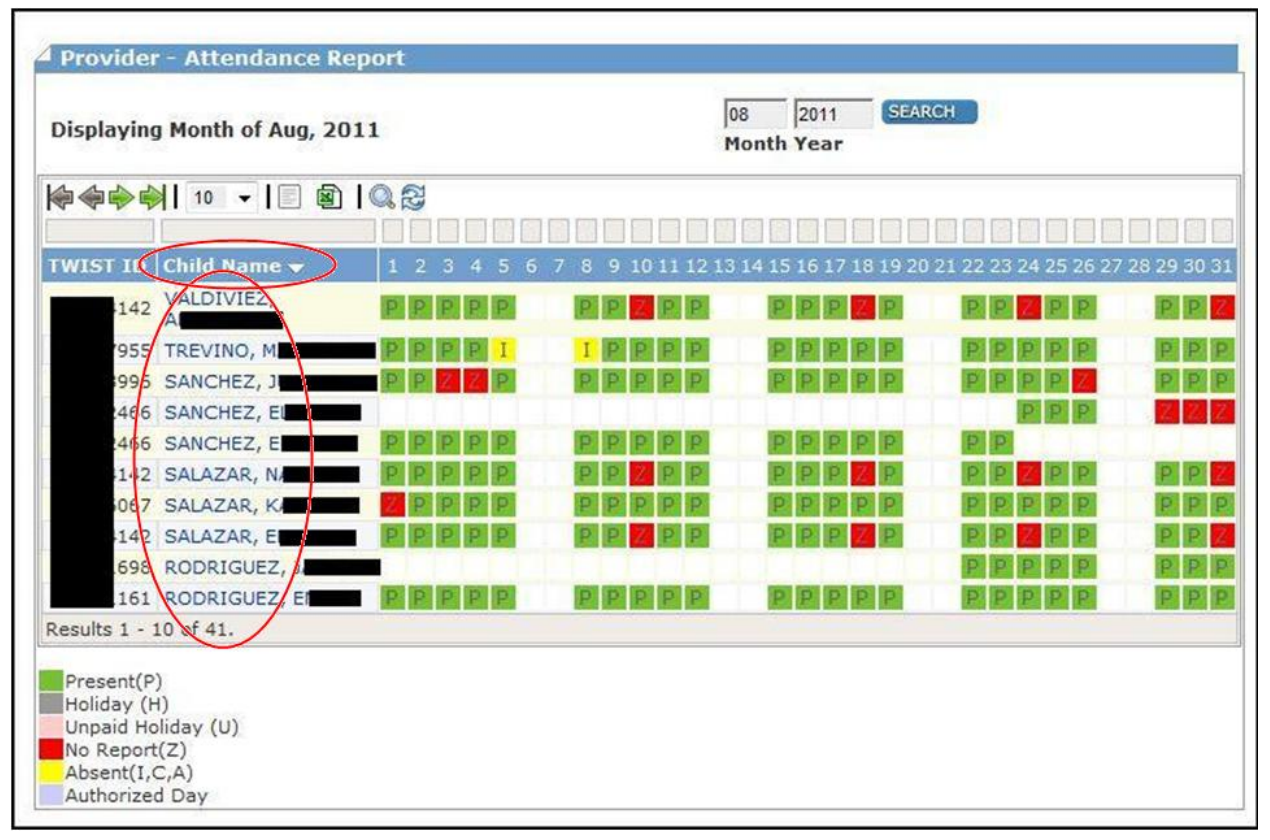

Clicking the Child Name heading again will reverse the sort order

Clicking the heading a third time restores the original sort order

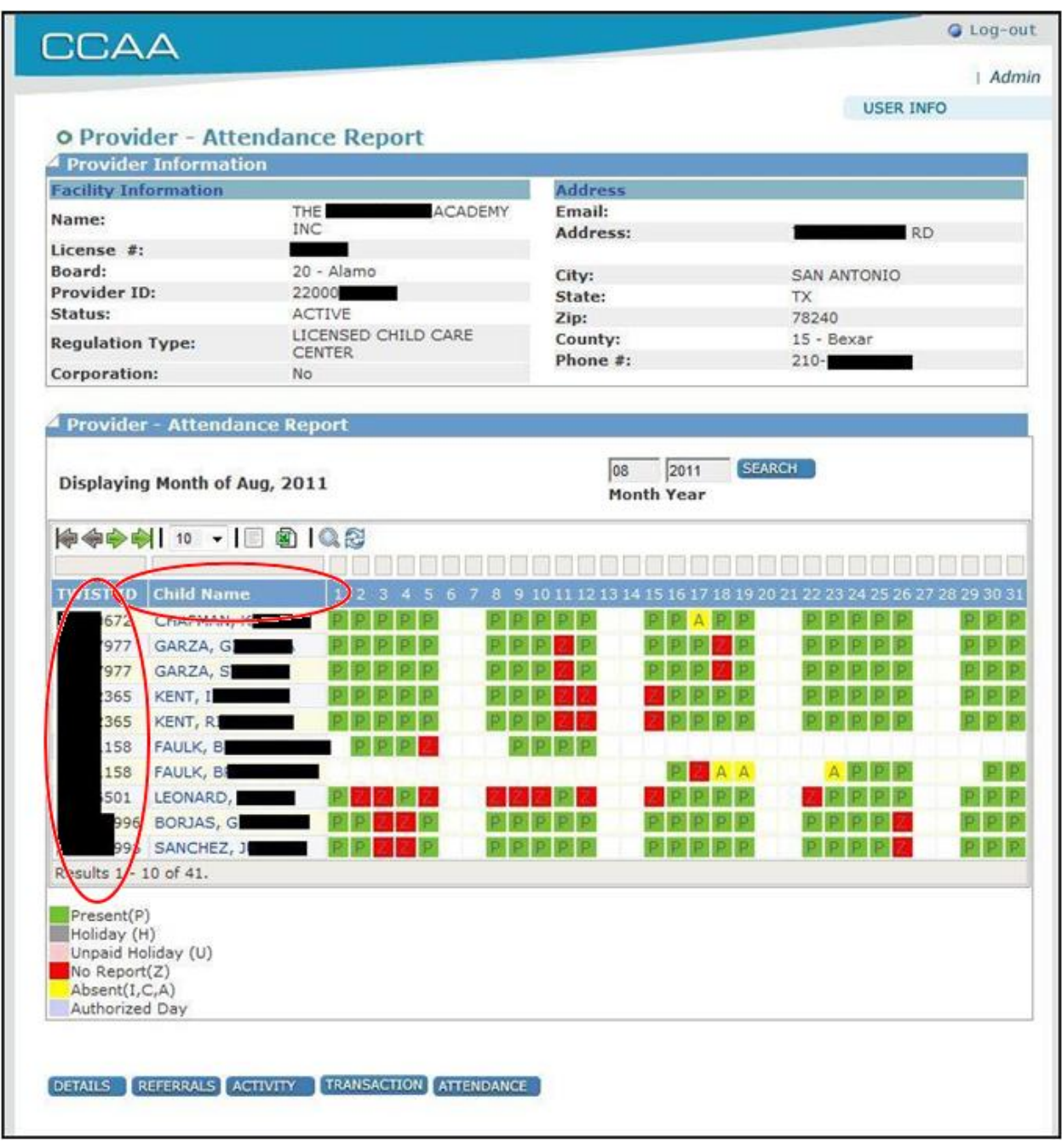

The default sort order is TWIST ID.

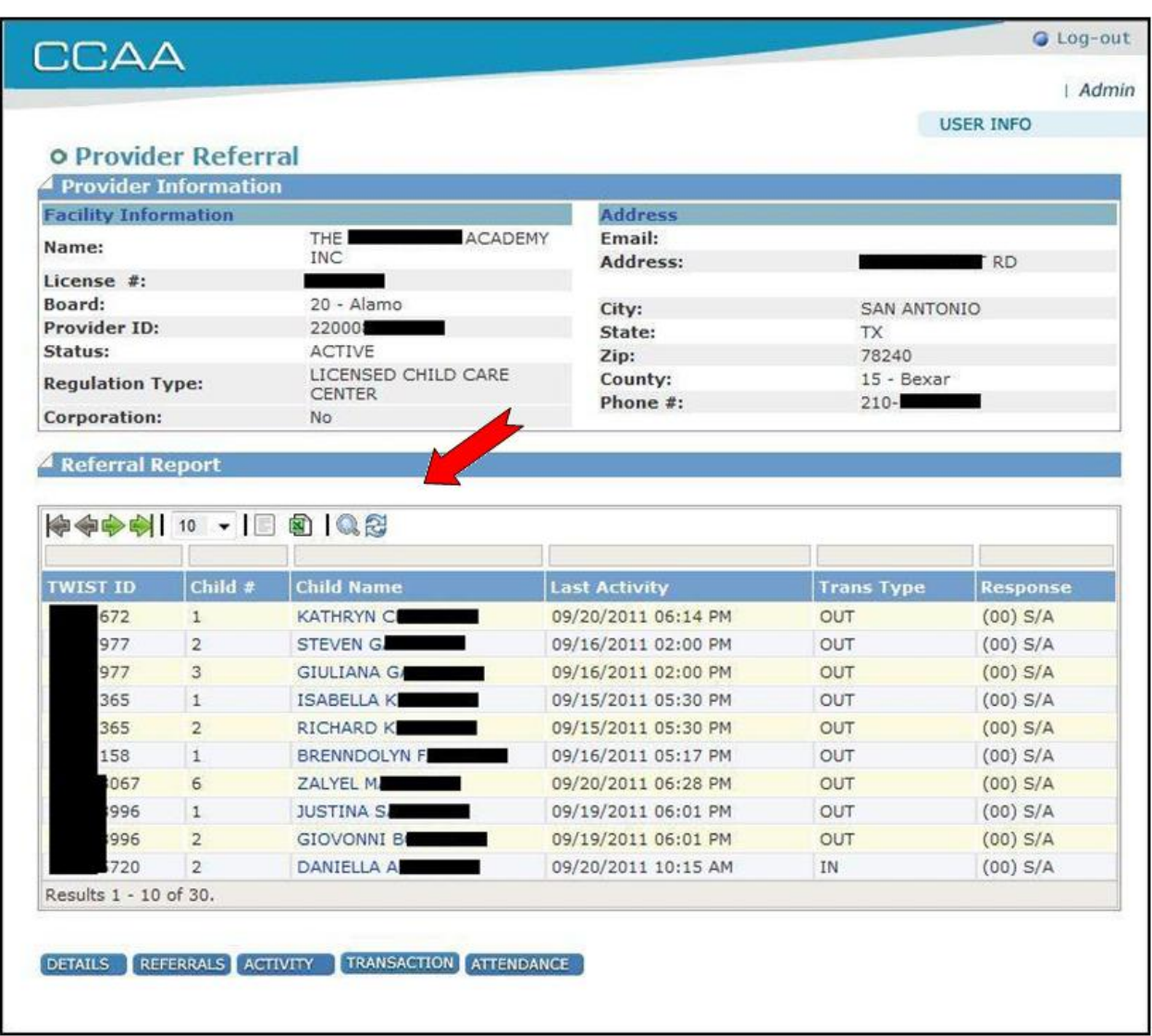

The same Search, Sort and Extract toolbar has been added to Referral Report screen and the Transaction Report screen as well as the Provider Activity Report <screen shot not available>

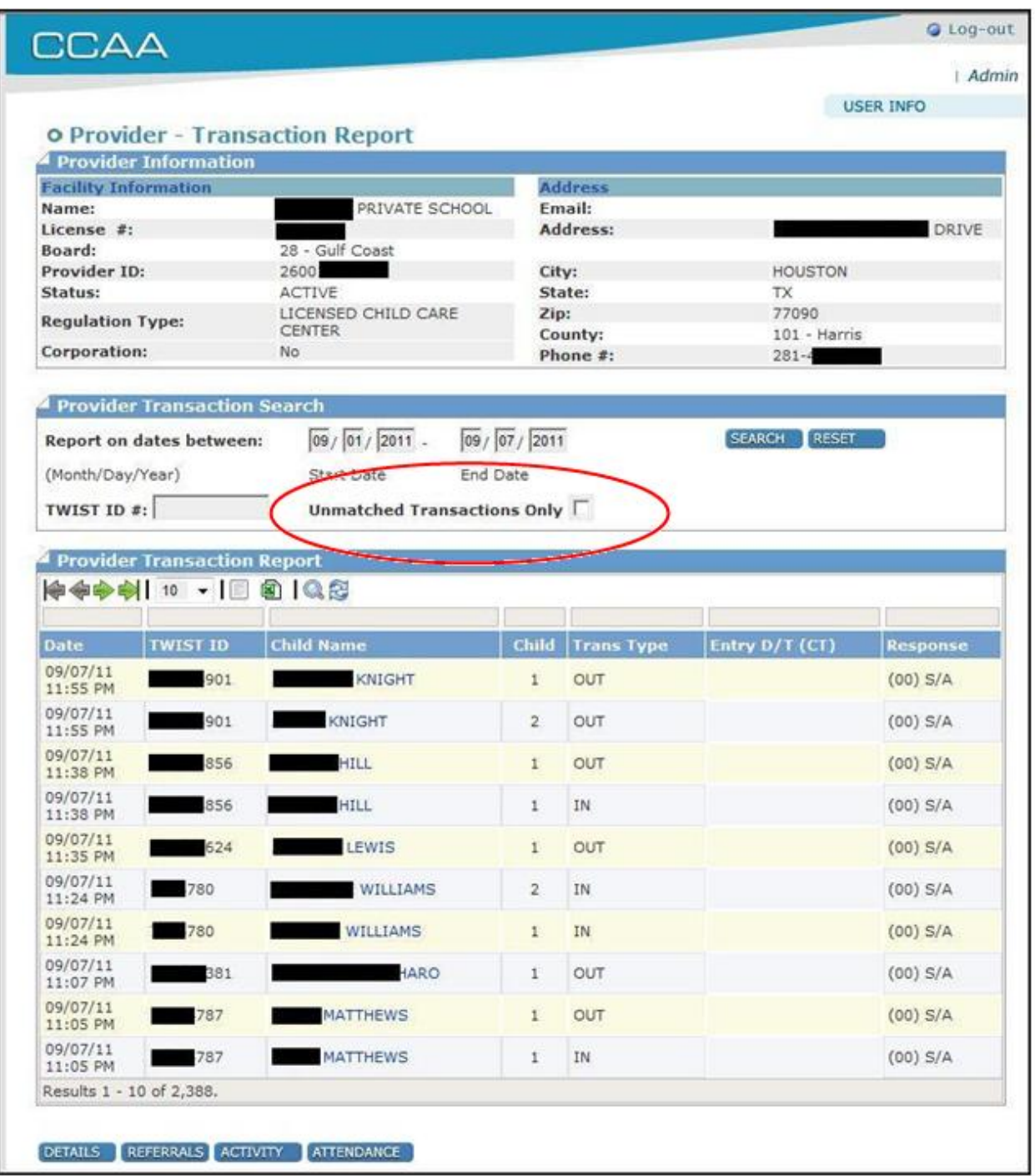

A new function has been added to the Provider Transaction Search that allows users to search for unmatched attendance transactions within a selected period by checking the Unmatched indicator.

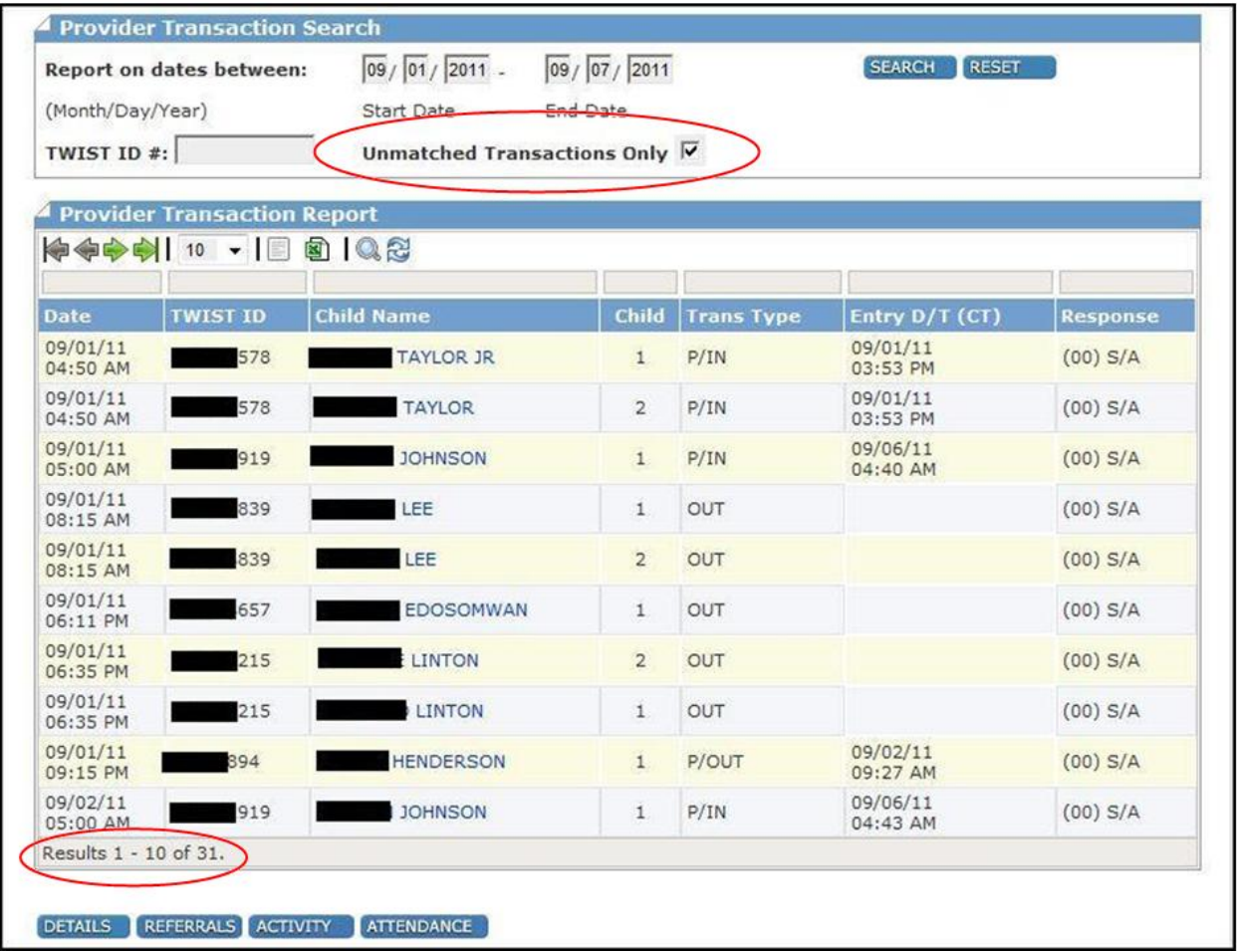

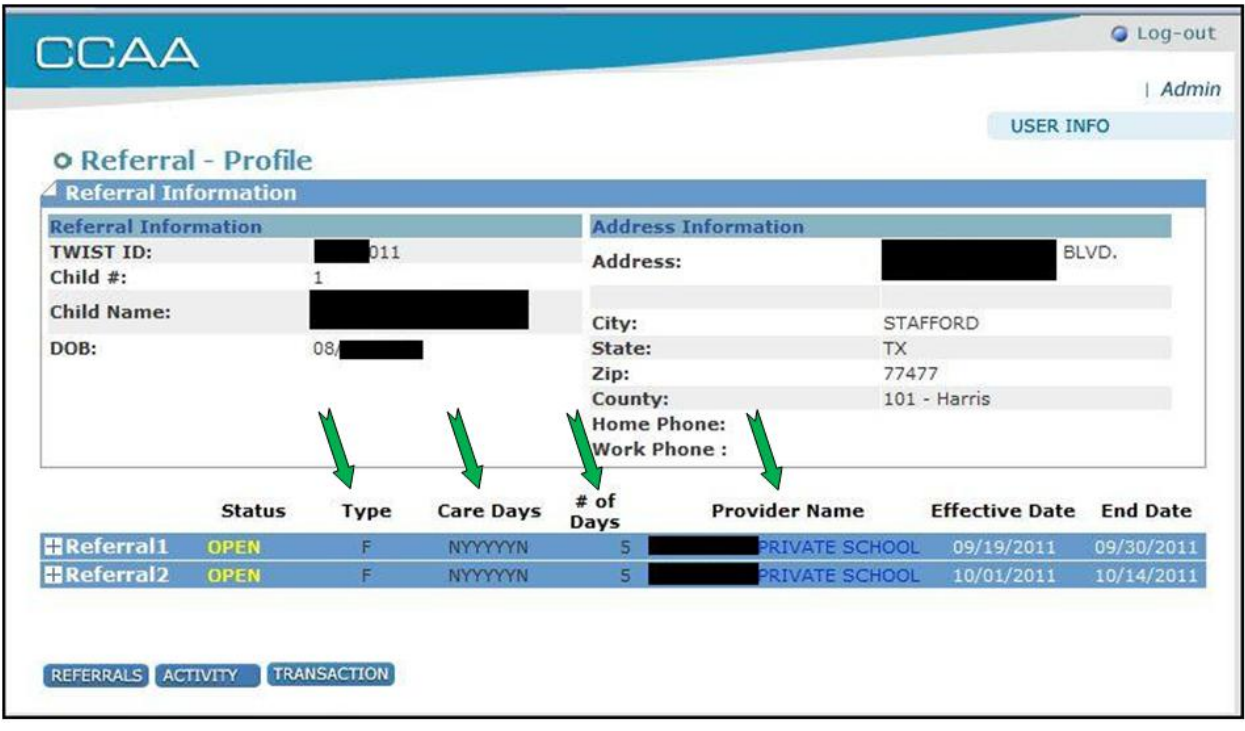

Changes have been made to the Referral Profile screen to add more detail information to the summary bar of each referral. The summary bar now allows users to view type of care, care days and number of care days of each referral without expanding the referral.

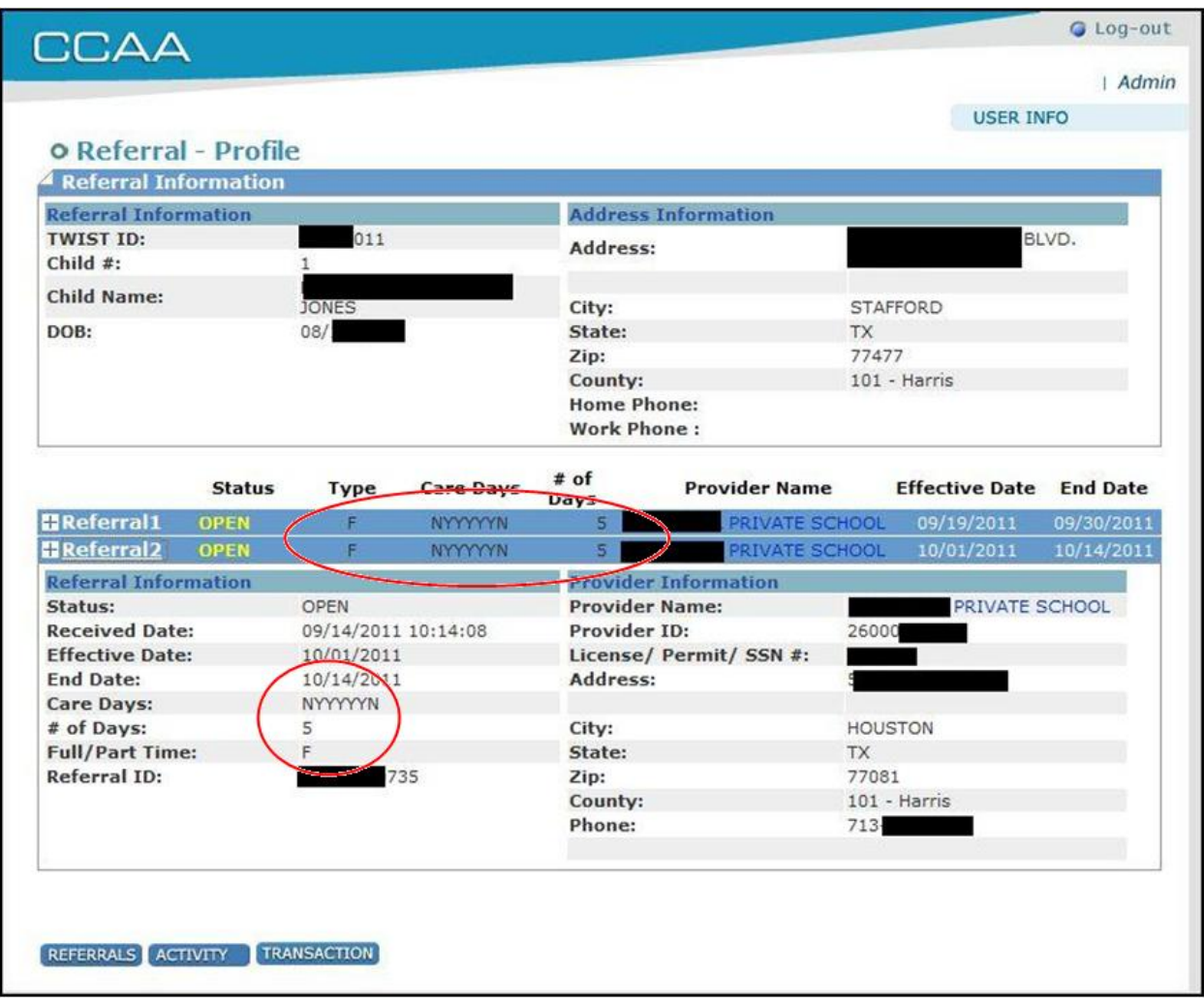

The Search, Sort and Export toolbar has also been added to the Referral Transaction Report

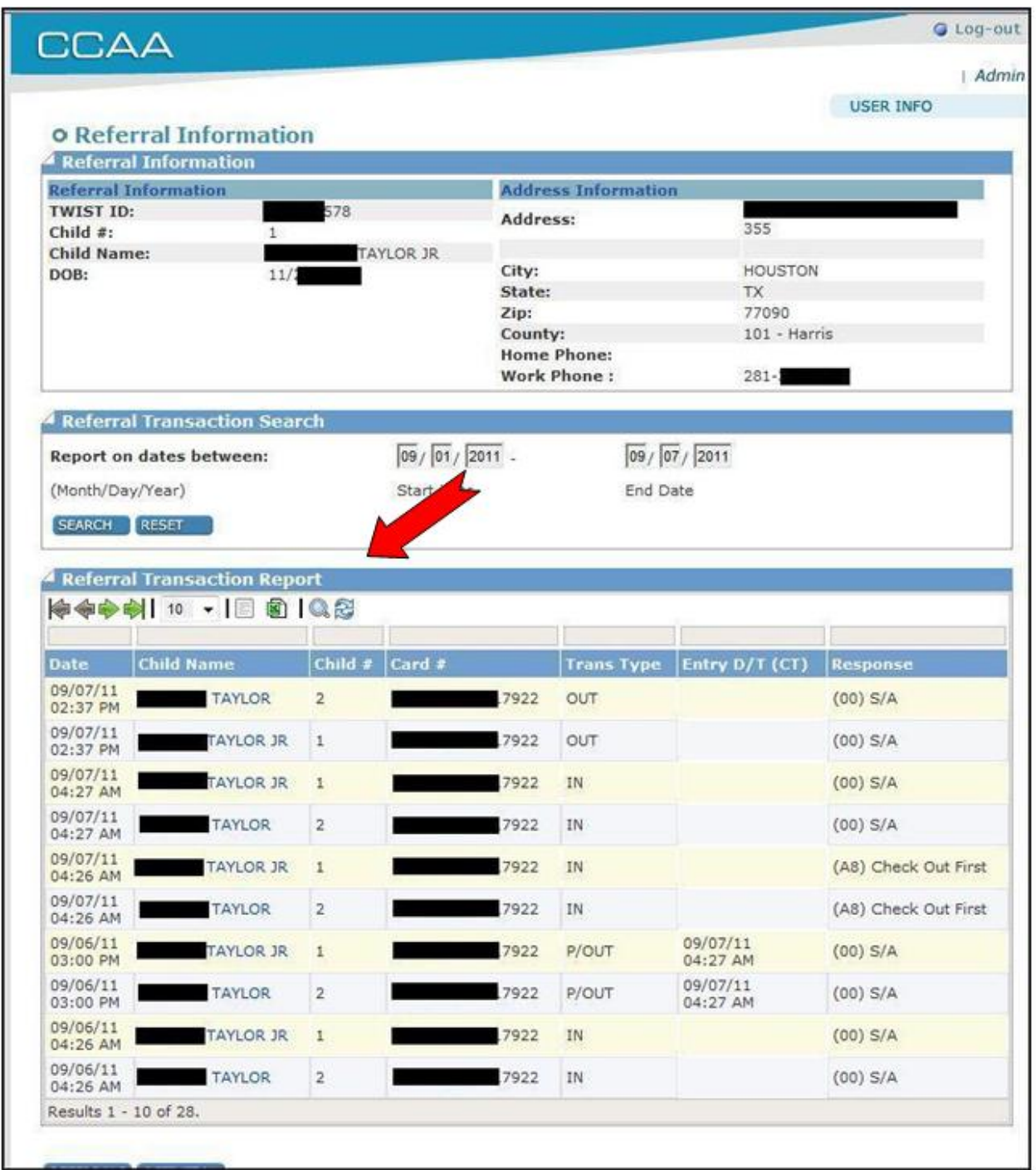